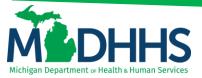

## **Direct Data Entry for Dental Claims**

### Submitting a direct data entry (DDE) dental claim within CHAMPS

Direct Data Entry, DDE, is an online process in which data is entered into a system and written into its online files. DDE serves as an alternative method for submitting claims to Medicaid. In order to submit a claim via DDE providers must have access to CHAMPS. Once logged into CHAMPS follow the below directions; \*\*Make sure pop up blockers are turned off within the internet browser\*\*

### 1. Click on the Claims Tab

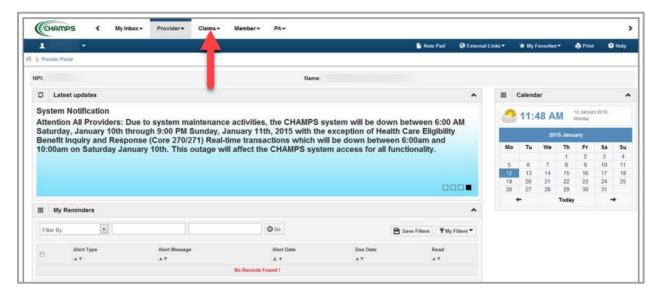

### Select Submit Dental

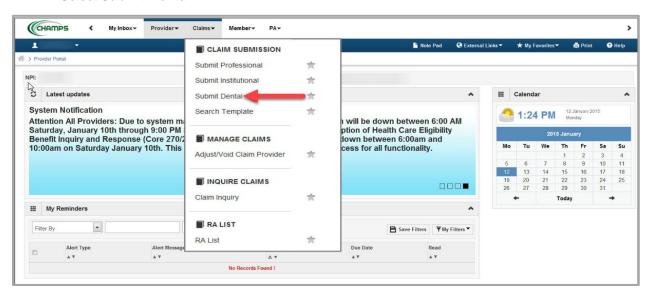

3. Go through each section below, fill in the fields and answer the questions

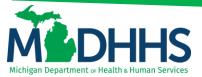

Please Note: If a beneficiary has insurance other than Medicaid it will be pertinent to have this information prior to entering a claim. Also, asterisks (\*) denote required fields.

- a. Provider Information
- b. Beneficiary Information
- c. Claim Information
- d. Basic Line Item Information
- e. **Definitions**

### PROVIDER INFORMATION

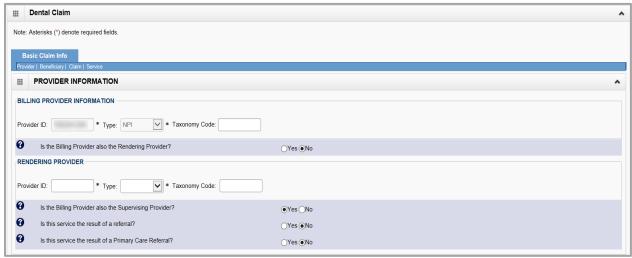

- Note:
  - If the Billing NPI is an Individual/Sole registered NPI select Yes, for question, Is the Billing Provider also the Rendering Provider? If the Billing NPI is not an Individual/Sole NPI select No. Enter the Rendering Providers NPI in the Provider ID field and select NPI from the Type drop-down.
  - If the beneficiary resides in a Nursing Home select Yes, for question Is this service the result of a referral? Enter the Referring Provider NPI in the Provider ID field and select NPI from the Type drop-down.

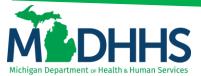

### **BENEFICIARY INFORMATION**

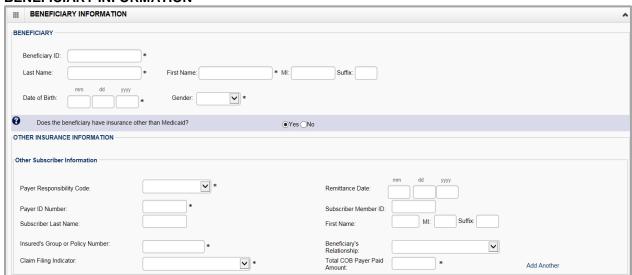

### Note:

- If the beneficiary does not have insurance other than Medicaid, click No. Continue to the next section, Claim Information, after all required fields have been entered.
- If the beneficiary does have insurance other than Medicaid, click Yes. Continue to fill in the Other Subscriber Information. To see further explanation of a field please reference the <u>Definitions</u> section.

### **CLAIM INFORMATION**

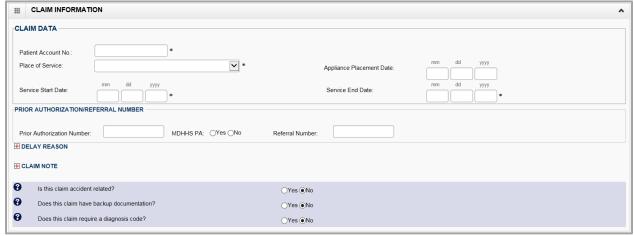

### - Note:

- If a delay reason is required click the + sign and select the delay reason from the drop down
- If a claim note needs to be entered click the + sign and enter the claim
- If the claim is related to an accident, click Yes and choose the related causes from the drop down menu
- If the claim requires a diagnosis code click Yes and enter the diagnosis code without the decimal point (mostly extractions and surgical codes require a DX code)

### **BASIC LINE ITEM INFORMATION**

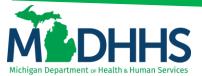

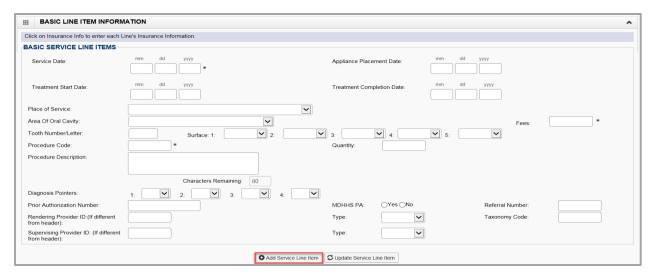

- Note:
  - Once all the information is entered for the service line. Click +Add Service Line Item.
    The service line has now been added to the claim (Figure 1). The Basic Line Item Information fields will become blank to enter additional service line information.
  - To see further explanation of a field please reference the <u>Definitions</u> section.

Figure 1: Line number 1 information

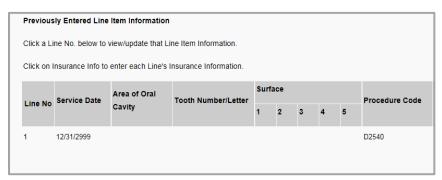

- 1. If the Beneficiary does not have insurance other than Medicaid click, Submit Claim (Figure 2)
- 2. If beneficiary does have insurance other than Medicaid click, Adding Primary Insurance

Figure 2: Submit Claim

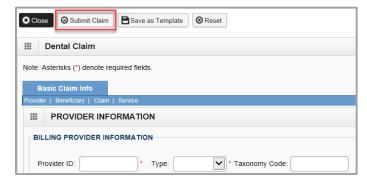

3. Once the claim has been submitted a pop-up will show claim details. From here Providers have the option to upload documents, print, or close to continue.

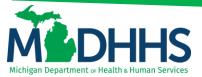

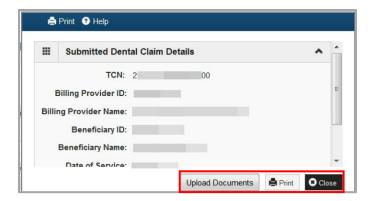

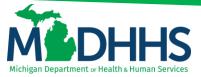

### ADDING PRIMARY INSURANCE

If the beneficiary has Primary insurance follow these steps to report the insurance at the line level:

1. Once the basic service line item is added to the claim click on Insurance Info

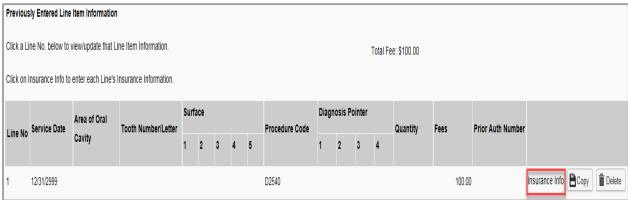

2. Click Yes to the question, Does the Beneficiary have insurance other than Medicaid?

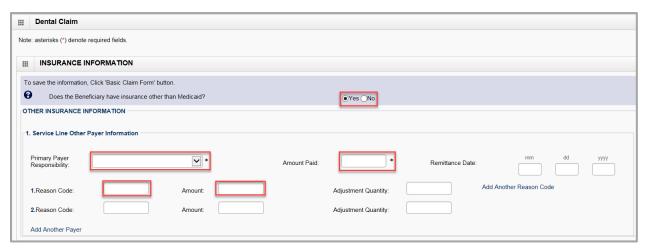

- 3. Under Other Insurance Information be sure to fill in at least;
  - a. Primary Payer Responsibility
  - b. Amount Paid
  - c. Reason Code
  - d. **Amount Paid** (dollar amount that corresponds with this reason code)
- Note:
  - Click on Add Another Reason Code if the line has more than two reason codes.
  - If there is Secondary or Tertiary insurance click Add Another Payer this will open more fields to allow for additional insurance information.

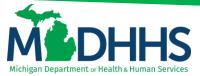

4. After all insurance information is entered click Basic Claim Form

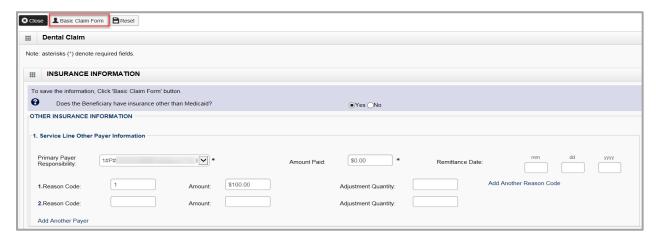

- Note
  - If there are multiple lines make sure to add the primary insurance information to each line
  - Be sure to click on Insurance Info to add primary insurance to the line level.
- 5. Once all information and insurance is completed click, Submit Claim

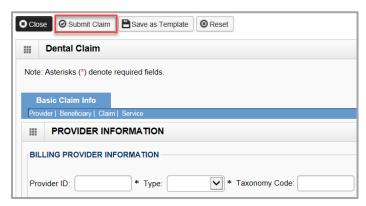

6. Once the claim has been submitted a pop-up will show claim details. From here Providers have the option to upload documents, print, or close to continue.

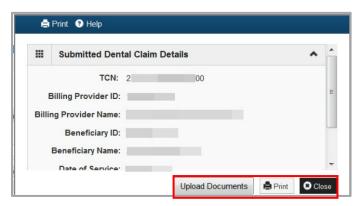

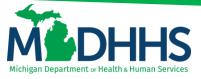

### **DEFINITIONS:**

\*\*In order of direct data entry\*\*

### **Provider Information:**

- a. Billing Provider Information: the provider NPI billing for the services
- b. **Type:** NPI
- c. Rendering Provider: The provider actually performing the services
- d. Supervising Provider: Required when MDHHS does not recognize the rendering provider's NPI, services rendered by these providers (e.g., dental hygienists) must be billed under a supervising dentist's NPI. The supervising dentist is responsible for ensuring the medical necessity and appropriateness of the services.
- e. **Referral:** Referring provider information is a claim editing requirement for services rendered as a result of a referral.

### **Beneficiary Information:**

- a. Payer Responsibility Code: Select P-Primary, S-Secondary or T-Tertiary
- b. Remittance Date: The date the other insurance EOB was issued (not required)
- c. **Payer ID Number:** This is the number that corresponds to the payer ID # listed in CHAMPS under the beneficiary's commercial insurance (eight digit # that has to match what is listed in CHAMPS).
- d. Subscriber Member ID: The ID # for the subscriber of the commercial insurance (not required)
- e. **Subscriber Last Name:** The last name of the subscriber of the commercial insurance (not required)
- f. First Name: The first name of the subscriber of the commercial insurance (not required)
- g. MI: The middle initial of the subscriber of the commercial insurance (not required)
- h. **Suffix:** The suffix of the subscriber of the commercial insurance (not required)
- i. **Insured's Group or Policy Number:** The Group or Policy number for the commercial insurance (locate TPL file within CHAMPS, no alpha prefix)
- j. Beneficiary's Relationship: Select the relationship from the drop down menu (not required)
- k. Claim Filing Indicator: Use the drop down menu to indicate the type of primary insurance
- I. **Total COB Payer Paid Amount:** enter the total amount the primary insurance paid on the entire claim.
- m. **Add another:** If the beneficiary has more than one insurance. It will open up additional fields to enter in secondary or tertiary payer information.

### **Claim Information:**

- a. **Patient Account No:** This number is the provider's account number or Medical record number for the beneficiary.
- b. Place of Service: Use the drop down menu to select the appropriate Place of Service
- c. **Appliance Placement Date:** The date the appliance was placed (not required)
- d. Service Start Date: Date the service started
- e. Service End Date: Date the service ended
- f. Prior Authorization Number: If the code requires a Prior Authorization enter this number here
- g. Referral Number: Enter the referral number

### **Basic Line Item Information:**

- a. **Service Date:** Enter the date of service (required)
- b. Appliance Placement Date: Enter the date of the appliance placement
- c. **Treatment Start Date:** Enter the date that the treatment started
- d. Treatment Completion Date: Enter the date the treatment was completed
- e. Place of Service: Enter the appropriate Place of Service if different from the header

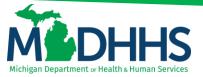

- f. Area of Oral Cavity: Use the drop down menu to select the appropriate oral cavity
- g. **Fees:** Enter the charge for this line item only (required)
- h. Tooth Number/Letter: Enter the tooth number or tooth letter
- i. **Surface:** Use the drop-down menu to indicate the tooth surface
- j. Procedure Code: Enter your procedure code for this line only (required)
- k. Quantity: Total quantity for this procedure code
- I. Procedure Description: Brief Description of the procedure
- m. **Diagnosis Pointers:** Required if the procedure requires a diagnosis code. The diagnosis pointer is used to link the diagnosis code to the CPT code.
- n. **Prior Authorization Number:** If the code on the line requires a Prior Authorization Number enter this number here, if you already entered the PA at the header, it is not required at the line.
- o. Referral Number: Enter the referral number
- p. Rendering Provider ID: (If different from header) Enter the rendering providers NPI if it's different from the header. If different enter the NPI # and select NPI from the Type drop down (taxonomy code is not required)
- q. Supervising Provider ID: (If different from header) If this service requires a supervising provider and its different than what was reported at the header enter the NPI and select NPI from the Type drop-down

### **Adding Primary Insurance:**

- a. Primary Payer Responsibility: Select from the drop down menu P-Primary, S-Secondary or T-Tertiary
- b. Amount Paid: Enter the amount paid by the commercial insurance for this line only
- c. Remittance Date: Enter the date the commercial insurance processed the claim (not required)
- d. **Reason code:** This is the reason code submitted by the commercial payer
- e. Amount \$: Enter the dollar amount that corresponds with this reason code
- f. **Adjustment Quantity:** This is mutually exclusive to the amount, so only the amount OR adjustment quantity should be entered.
- g. Add Another Reason Code: Click on this if the line has more than two reason codes.